# Neues Email-Versand System Für ZMIClient

#### **Version 1.0**

Stand: 05.12.2022

### <span id="page-0-0"></span>**Historie**

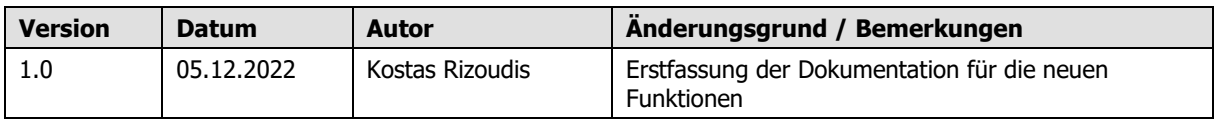

## **Inhaltsverzeichnis**

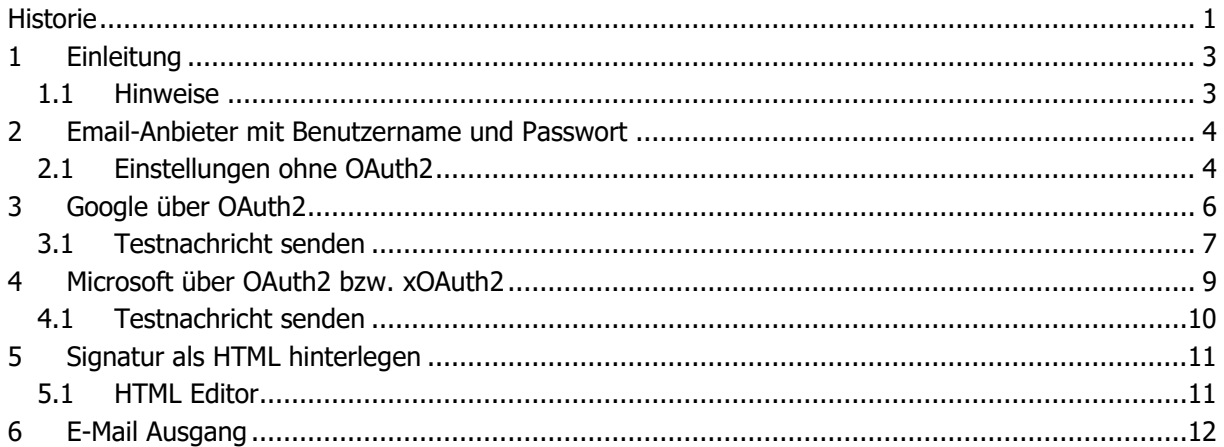

## <span id="page-2-0"></span>**1 Einleitung**

Einige Email-Anbieter haben Ihr System aus Sicherheitsgründen geändert von klassisch Benutzername und Passwort auf OAuth2. Vorreiter sind Google und Microsoft. Das neue Email-Versand-System von ZMI berücksichtigt nun beides, also Email-Anbieter, die über Benutzername und Passwort gehen und jene die auf OAuth2 umgestellt haben.

Bei dieser Umstellung wurde auch gleich das Emailsystem auf HTML umgestellt. Das bedeutet, die Email können nun HTML formatierte Inhalte beinhalten. Auch ist es möglich die Email-Signatur mit HTML formatierten Inhalt, incl. Bild(er) zu erzeugen.

Die Umstellung in ZMI war sehr aufwendig. Alle jetzigen Einstellungen wurden übernommen. Wenn Sie vorher Emails über ZMI versenden konnten, werden Sie es jetzt auch tun können ohne Änderungen. Wenn Sie jedoch Google oder Microsoft über OAuth2 einsetzen möchten, sollten Sie die Einstellungen wie in diesem Dokument beschrieben, durchführen.

### <span id="page-2-1"></span>**1.1 Hinweise**

- Google setzt nur noch auf OAuth2 und hat Benutzername und Passwort abgeschafft. Microsoft unterstützt derzeit beides. Wenn jedoch ein Microsoft Konto umgestellt wurde auf OAth2, sollte auch dieses Verfahren verwendet werden.
- Bitte verwenden Sie ein vollwertiges Email-Konto und keine Umleitung! Ansonsten kann es passieren, dass Ihre Absender-Mailadresse als Spam markiert wird.
- Umlaute in der Domain oder Emailadresse sind generell ein Problem. ZMI erkennt Umlaute und wandelt sie beim Versand entsprechend in sogenannten Punycode um. Aus Schützenverein-München.de wird xn--schtzenverein-mnchen-recm.de Aus [müller@Schützenverein-München.de](mailto:müller@Schützenverein-München.de) wird [xn--mller@schtzenverein-mnchen-yzcim.de](mailto:xn--mller@schtzenverein-mnchen-yzcim.de) Damit kommen die meisten Server klar, aber auch dieses Verfahren unterstützen nicht ausnahmslos alle Server.
- Manche Provider haben Limits in allen Variation eingerichtet wie z.B.
	- o 100 Emails pro Tag
	- $\circ$  10 Emails pro Minute<br> $\circ$  20 Emails alle 15 min
	- 20 Emails alle 15 min.
	- o usw. Bitte berücksichtigen Sie dass wenn Sie über ZMI mehrere Emails pro Sendevorgang versenden.

## <span id="page-3-0"></span>**2 Email-Anbieter mit Benutzername und Passwort**

Die meisten Anwender werden vermutlich einen Email-Anbieter dieses Typs verwenden.

### <span id="page-3-1"></span>**2.1 Einstellungen ohne OAuth2**

Sollten die Einstellungen nicht sichtbar sein, da Sie einen zu kleinen Bildschirm haben, können Sie hier die Einstellungen aktivieren

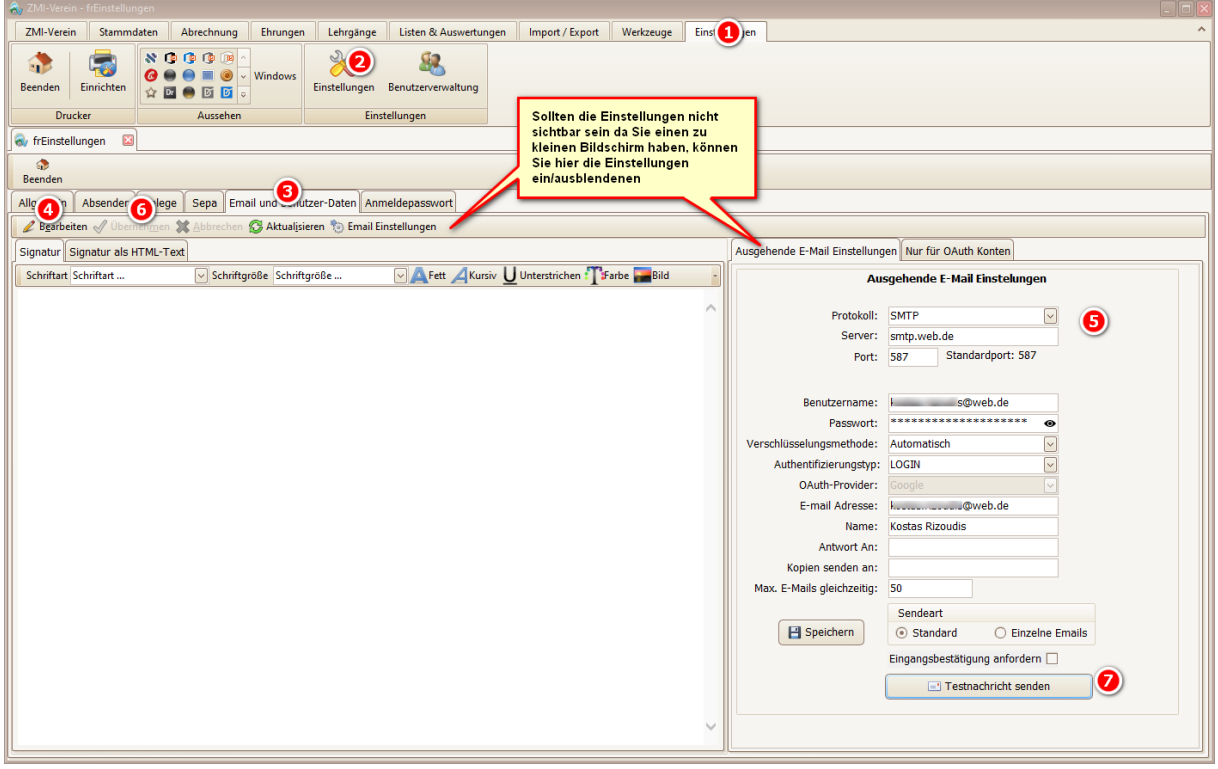

#### **Protokoll**

Verwenden Sie hier SMTP. Die anderen zwei Protokoll-Typen werden Sie eher nicht nutzen können

- o SMTP (Standard)
- $\circ$  Exchange Web Service EWS
- o Exchange Web DAV
- **Server**

Je nach Provider tragen Sie hier den Server Ihres Email-Providers ein. Wenn Sie eine eigene Webseite haben und darüber auch den Email-Dienst nutzen, kann es sein, das hier nur Ihre Domain wie z.B. MeinVerein.de ohne SMTP

**Port**

Der Standart-Port ist 587 und ist abhängig von der Verschlüsselungsmethode. Bei Direkt-SSL ist der Port z.B: 465

**Benutzername**

Die meisten Provider akzeptieren die Emailadresse als Benutzername. Sollte es nicht funktionieren, suchen Sie nach einem Benutzernamen für das Emailkonto.

#### **Passwort**

Achten Sie beim Passwort auf die Klein-/Groß-Schreibweise, Sonderzeichen und Zahlen. Es muss exakt übereinstimmen.

#### **Verschlüsselungsmethode**

Versuchen Sie hier möglichst auf automatisch zu stellen. Die meisten Server unterstützen das automatische aushandeln der Verschlüsselungsmethode. Sollten Ihr Email-Provider das nicht können, müssen Sie mit den Einstellungen spielen

- o Normal (benötigt Port 25) unverschlüsselt für alte Server.
- o Automatisch (Standard)
- o STARTTLS (verwendet Port 587)
- o Direkt-SSL (verwendet Port 465)<br>o TLS (verwendet Port 465)
	- TLS (verwendet Port 465)

#### **Authentifizierungstyp**

Verwenden Sie hier am besten LOGIN wenn Ihr Email-Konto auf Benutzername und Passwort eingestellt ist.

- $\circ$  Automatisch (versucht mit dem Server die Authentifizierungsmethode auszuhandeln.) Kann allerdings zu Probleme führen wenn der Server seine Einstellungen ändert, die dann mit den Ihren Einstellungen nicht übereinstimmen.
- o LOGIN (Standard)
- o NTLM
- o CRAM-MD5
- o PLAIN
- o MSN
- o OAUTH2 / XOAUTH2

#### **OAuth-Provider**

ist nur verfügbar wenn Ihr Email-Konto auf OAuth2 gesetzt ist. Bei Benutzername und Passwort nicht anwendbar.

#### **E-Mail Adresse**

Wichtig ist, die Emailadresse sollte über den eingetragen Server auch erreichbar sein. Ist das nicht der Fall, könnte die Email dennoch versendet werden, jedoch besteht die Gefahr, dass der Email-Empfänger-Server Ihre Emailadresse als Spam markiert. Bitte verwenden Sie immer ein vollwertiges Email-Konto und keine Umleitung. Angenommen Ihr Emailserver wäre smtp.tonline.de dann sollten Sie auch eine Emailadresse verwenden von Telekom z.B. [Schatzmeister0815@t-online.de](mailto:Schatzmeister0815@t-online.de) und nicht [Schatzmeister0815@MeinVerein.de](mailto:Schatzmeister0815@MeinVerein.de)

#### **Name**

Vermehrt tauchen Server auf, die auch den Namen erwarten, obwohl es nicht zu den Pflichtfeldern gehört. Besser ist es, Sie tragen ihn ein. Ob es Ihr persönlicher Name ist oder das Funktionärsamt sollte egal sein, zumindest ist mir keine Vorschrift hierzu bekannt.

#### **Antwort An**

Wenn Sie keine Antwort-Emailadresse eingetragen haben, wird automatisch Ihre E-Mail Adresse aus dem gleichnamigen Feld verwendet. Die Antwort-Adresse muss nicht aus Ihrer Domain sein. Sie können also bei der Telekom sein und als Antwortadresse die von Ihrem Verein verwenden.

#### **Kopie senden an**

Wenn Sie Ihre E-Mail Adresse eintragen, bekommen Sie zu jeder gesendeten Email auch eine Kopie. Bitte denken Sie daran, dass die Anzahl der gesendeten Emails dadurch erhöht wird. Manchen Provider haben Limits eingerichtet.

#### **Max. E-mails gleichzeitig**

Angenommen Sie haben 500 Emails zu versenden und Ihr Provider hat ein Limit auf 100 Emails pro Sendevorgang. Dann tragen Sie hier am besten 50 ein. Damit wird eine Verbindung zum Provider aufgebaut, 50 Emails versendet und anschließend die Verbindung wieder beendet. Dieser Vorgang wird wiederholt bis alle 500 Emails versendet wurden.

#### **Sendeart**

Wenn in ZMI mehr wie eine Emailadresse eingetragen ist, wird automatisch auf BCC umgestellt. In der Einstellung "Standard" wird eine Email mit allen Adressen als BCC gesendet. In der Einstellung "Einzelne Emails" werden alle Emails auf die aus BCC als einzelne Emails versendet. Typisch ist dieses Verhalten bei Server von Universitäten. Sie verlangen das Versenden von Emails nichts als BCC sondern einzeln.

#### **Eingangsbestätigung anfordern**

Wenn Sie diese Option anhaken, bekommt der Empfänger eine Aufforderung den Empfang der Email zu bestätigen. Der Empfänger kann allerdings oft selbst entscheiden ob er das möchte. Somit ist es keine Garantie dass die Email angekommen ist oder nicht.

#### **Testnachricht senden**

Wenn Sie das Email-Konto neu einrichten oder Änderungen an den Einstellungen vornehmen, so sollten Sie das Versenden durch eine Test-Email testen.

## <span id="page-5-0"></span>**3 Google über OAuth2**

Google hat sein Email-System umgestellt auf ausschließlich OAuth2. Das bedeutet, beim Einrichten des Google Email-Kontos in ZMI wird eine Webseite von Google aufgerufen in dieser Sie die Emailadresse und das Passwort eintragen müssen. Erst wenn Google die Authentifizierung frei gibt, bekommt ZMI die Freigabe das Konto zu nutzen. Nach der Freigabe wird in das Installationsverzeichnis von ZMI ein Google Zertifikats-Datei abgelegt. mpSMTP.Google.txt. Wenn diese Datei fehlt, wird beim nächsten Versand die Google Webseite erneut öffnen und nach der Emailadresse und Passwort fragen. Ebenso wenn sich das Passwort des Google Kontos ändern sollte.

Hinweise:

- Google wird periodisch nach der Emailadresse und dem Passwort fragen. Wann genau, das entscheidet Google selbst. Wenn Sie das Passwort für das Emailkonto hinterlegen, können Sie es auch einsehen.
- Um Google über OAuth2 nutzen zu können muss leider noch ein sehr aufwendiger Registrierungsprozess über Ihr Google Konto über<https://console.cloud.google.com/> durchgeführt werden. Google verlangt die Registrierung von ZMIClient in Ihrem Konto. Dafür gibt es eine separate Anleitung die Sie über den Support Anfragen können.

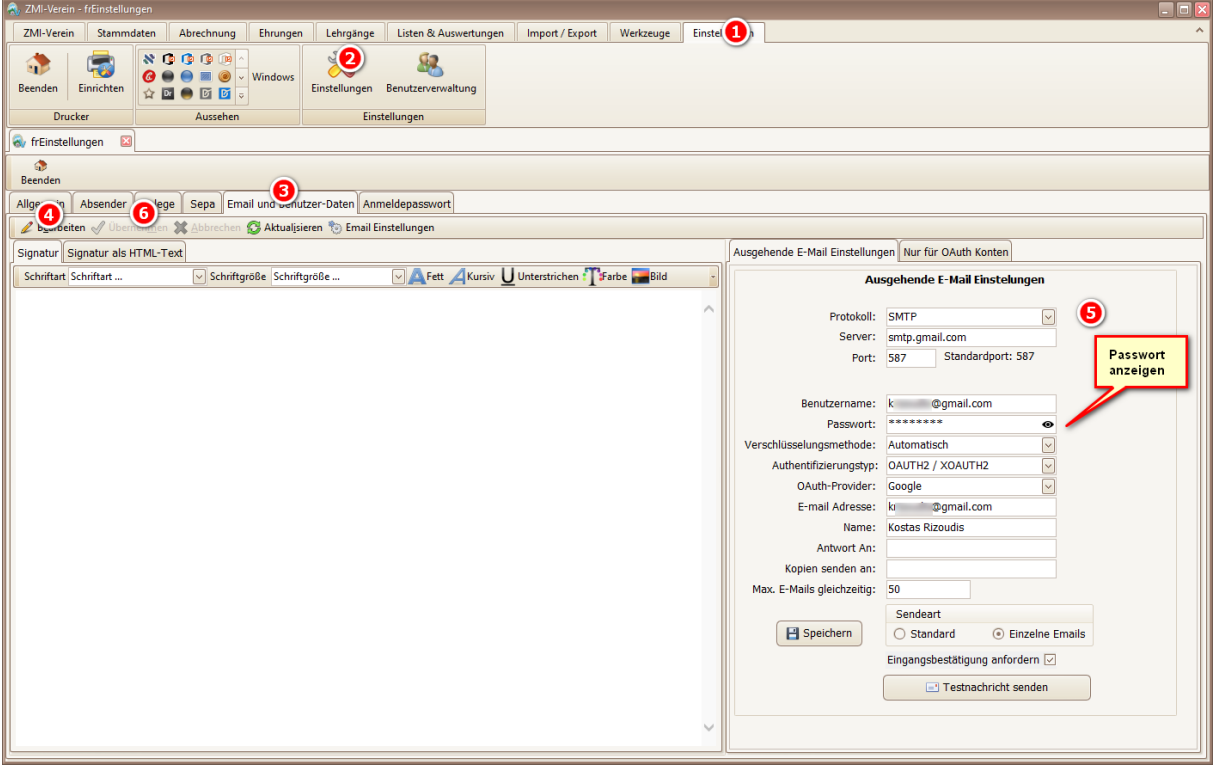

#### **Server**

Falls Ihrem Konto kein anderer Server mitgeteilt wurde, tragen Sie hier smtp.gmail.com ein.

#### **Authentifizierungstyp**

Der Authentifizierungstyp sollte auf OAUTH2 / XOAUTH2 gestellt werden.

#### **OAuth-Provider**

Hier stellen Sie Google ein

#### **Die anderen Einstellungen und detaillierten Feldbeschreibungen übernehmen Sie bitte aus Kapitel 2.1 Einstellungen ohne Auth2**

### <span id="page-6-0"></span>**3.1 Testnachricht senden**

Erzeugen Sie eine Testnachricht auf eine Emailadresse die Sie empfangen können. Dabei öffnet sich Ihr Internetbrowser. Sie wählen Ihr Konto aus oder klicken auf Anderes Konto verwenden.

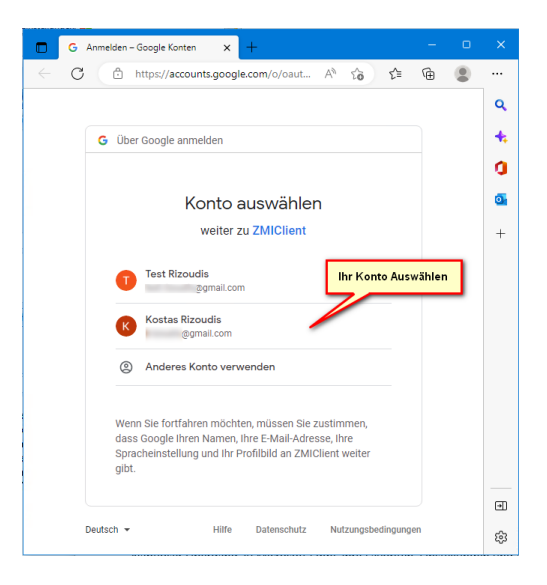

Wenn Sie ein anders Konto verwenden klicken, erscheint ein Dialog mit Emailadresse und Passwort.

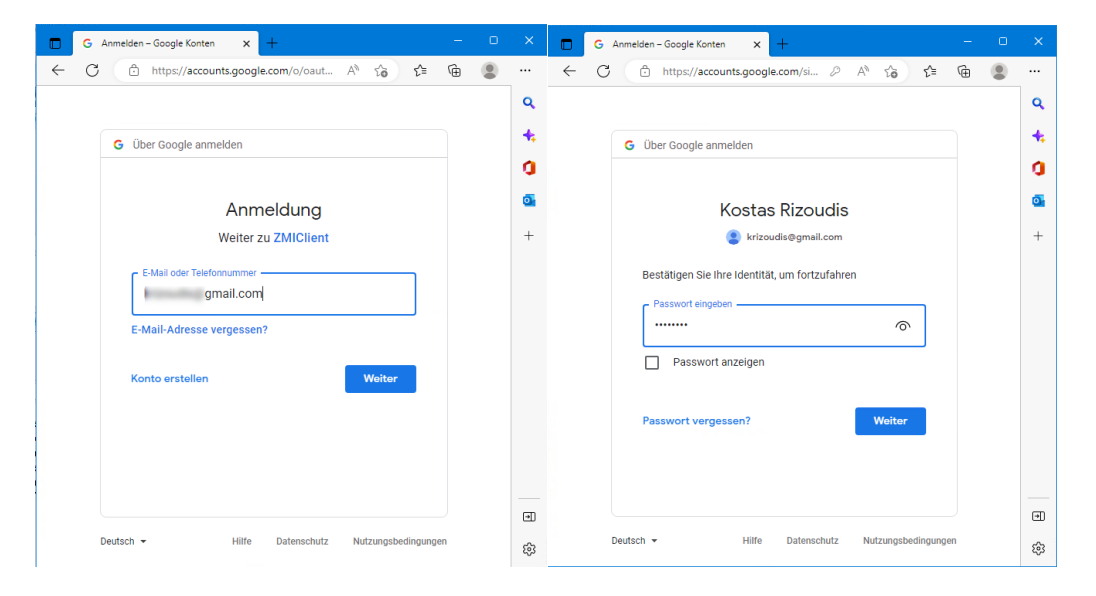

Sollten Sie als nächste nochmal eine Meldung erscheinen dann klicken Sie ebenfalls auf Weiter und setzen den Hacken wie im Bild.

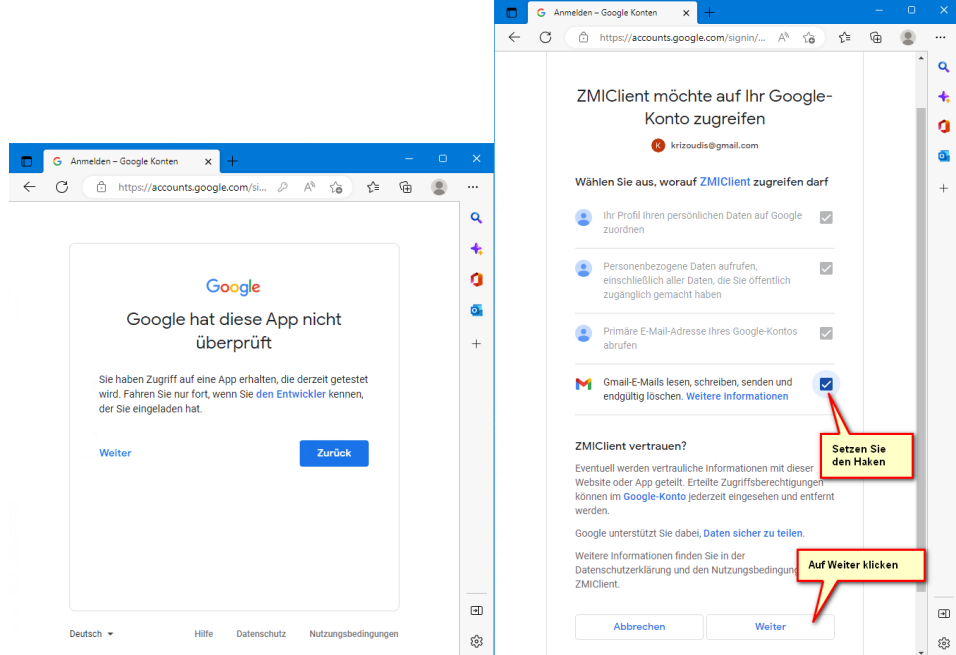

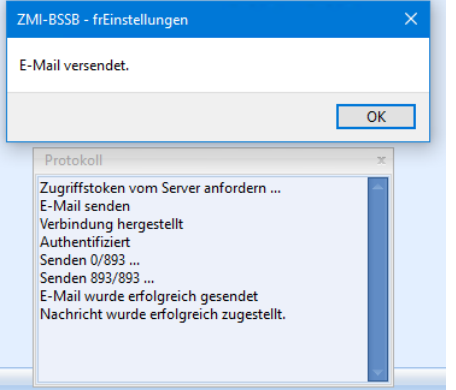

## <span id="page-8-0"></span>**4 Microsoft über OAuth2 bzw. xOAuth2**

Microsoft hat sein Email-System erweitert xOAuth2. Das bedeutet, beim Einrichten des Microsoft Email-Kontos in ZMI wird eine Webseite von Microsoft aufgerufen, in dieser Sie die Emailadresse und das Passwort eintragen müssen. Erst wenn Microsoft die Authentifizierung frei gibt, bekommt ZMI die Freigabe das Konto zu nutzen. ZMI ist bei Microsoft als vertrauenswürdiger Email-Client registriert. Nach der Freigabe wird in das Installationsverzeichnis von ZMI ein Microsoft Zertifikats-Datei abgelegt. mpSMTP.Microsoft.txt. Wenn diese Datei fehlt, wird beim nächsten Versand die Microsoft Webseite erneut öffnen und nach der Emailadresse und Passwort fragen. Ebenso wenn sich das Passwort des Microsoft Kontos ändern sollte.

Hinweis: Microsoft wird periodisch nach der Emailadresse und dem Passwort fragen. Wann genau, das entscheidet Microsoft selbst. Wenn Sie das Passwort für das Emailkonto hinterlegen, können Sie es auch einsehen.

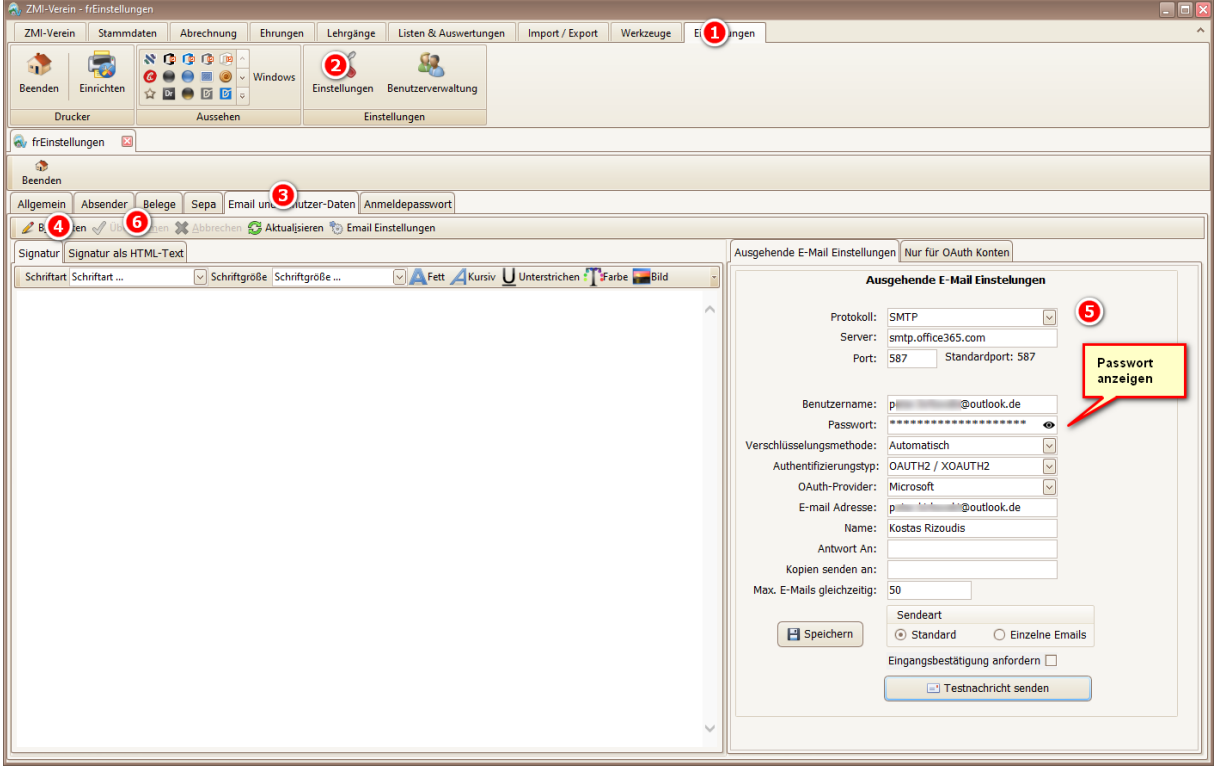

#### **Server**

Falls Ihrem Konto kein anderer Server mitgeteilt wurde, tragen Sie hier smtp.office365.com ein.

- **Authentifizierungstyp** Der Authentifizierungstyp sollte auf OAUTH2 / XOAUTH2 gestellt werden.
- **OAuth-Provider** Hier stellen Sie Microsoft ein
- **Die anderen Einstellungen und detailierte Feldbeschreibungen übernehmen Sie bitte aus Kapitel 2.1 Einstellungen ohne OAuth2**

### <span id="page-9-0"></span>**4.1 Testnachricht senden**

Erzeugen Sie eine Testnachricht auf eine Emailadresse die Sie empfangen können. Dabei öffnet sich Ihr Internetbrowser.

Geben Sie Ihre Emailadresse ein und klicken auf Weiter. Danach geben Sie das Passwort ein und klicken ebenfalls auf Weiter.

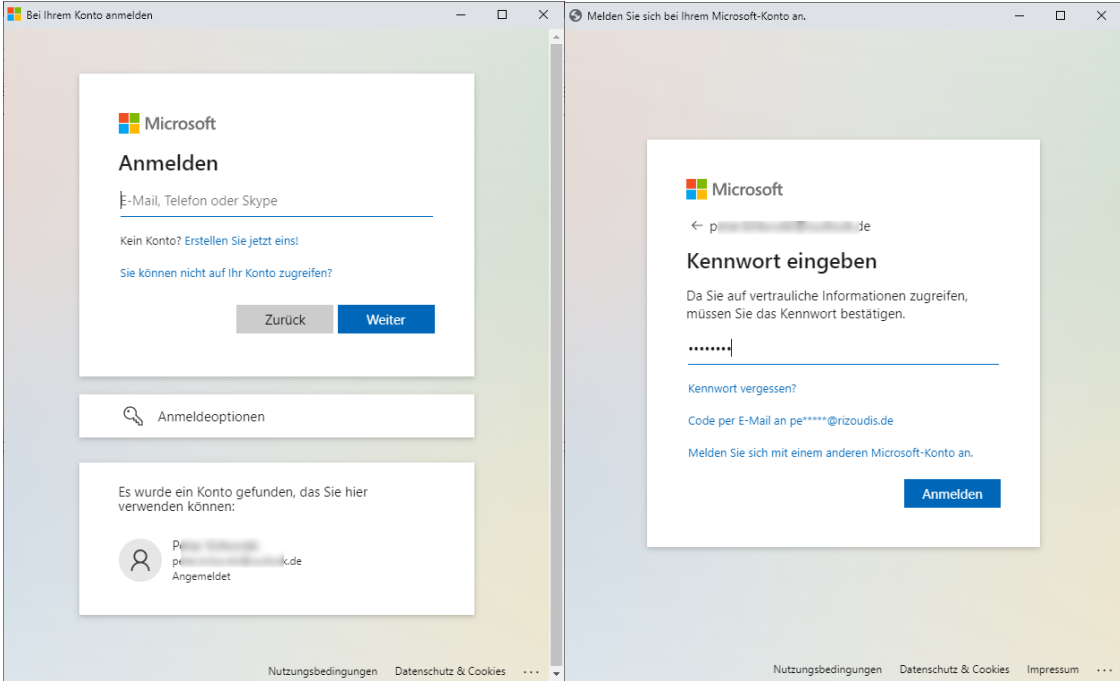

Jetzt bekommen Sie die Bestätigung, dass die Email versendet wurde.

 $\sim$ 

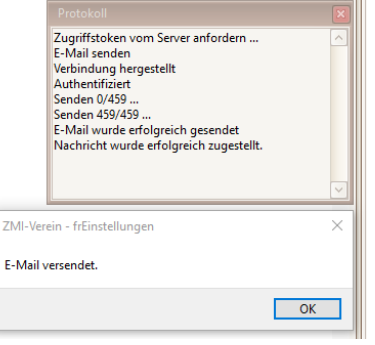

Der Vorgang ist damit abgeschlossen.

## <span id="page-10-0"></span>**5 Signatur als HTML hinterlegen**

In ZMI ist es jetzt möglich die Signatur als HTML zu hinterlegen. Dabei können auch Bilder integriert werden.

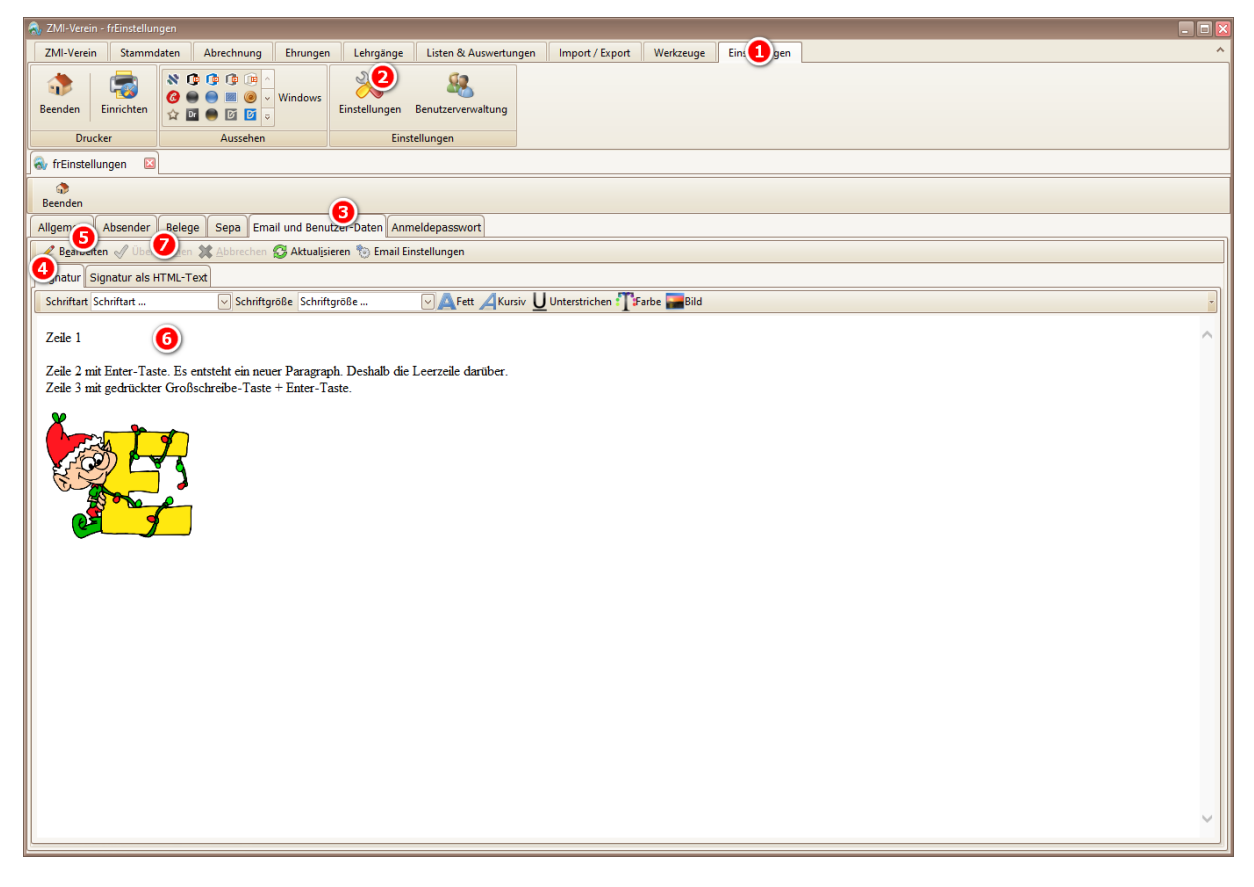

### <span id="page-10-1"></span>**5.1 HTML Editor**

HTML hat ein paar Eigenschaften die sich von formatiertem Text unterscheiden.

- Es gibt nur eine kleine Anzahl an Schriftarten, die im Web kompatibel sind.
- Es gibt keine Schriftgrößen wie man es von z.B. Word her kennt. Man kann nur zwischen Schriftgröße 1 und 7 auswählen.
- Die Enter-Taste erzeugt einen neuen Paragraphen. Deshalb ist eine Leerzeile zu sehen. Wenn Sie in die nächste Zeile wollen ohne eine Leerzeile, geht das über die Großschreibe-Taste + Enter-Taste.
- Sie können nicht mit einer bestimmten Schriftart beginnen. Sie können jedoch die Schriftart nachträglich ändern. Selbiges für die Schriftgröße und weitere Attribute wie Fett, Kursiv, Unterstrichen und Schriftfarbe.

Die Signatur wird bei jedem Versand einer Email über ZMI am Ende angehängt.

Hinweis: Wenn Sie in der Signatur ein Bild anhängen, dann wird dieses Bild in den Installationsordner/Emails/Signatur kopiert. Wird ZMI in einem Mehrbenutzerumfeld wie z.B. beim Verband eingesetzt, muss für jeden Anwender ein eigener Name für das Bild verwendet werden, wenn das Bild für den Anwender individuell ist. Wenn alle Anwender das gleiche Bild verwenden, kann auch der gleiche Name verwendet werden.

Der HTML-Editor ist auch im E-Mail Ausgang, Anschreiben und unter Einstellungen/Standard Mailtexte für Belege wie Lieferschein, Rechnung und Gutschrift integriert.

## <span id="page-11-0"></span>**6 E-Mail Ausgang**

Im E-Mail Ausgang wurde ebenfalls der HTML-Editor integriert. Ein paar Hinweise zum Editor finden Sie in Kapitel 5.1 HTML-Editor. Um neue Emails zu erfassen, klicken Sie auf den Knopf "Einfügen" tragen Sie Empfänger und den Betreff ein. Sie können zusätzlich Dateianhänge hinzufügen und am Ende sollten Sie auf den Knopf "Übernehmen" um die Email zu speichern. Um die Emails zu versenden klicken Sie auf Senden oder Alle senden. Sollten Sie die Email nach dem erneut bearbeiten wollen, dann klicken Sie auf "Archiv gesendeter E-Mails" Sie können hieraus die Email wiederherstellen lassen.

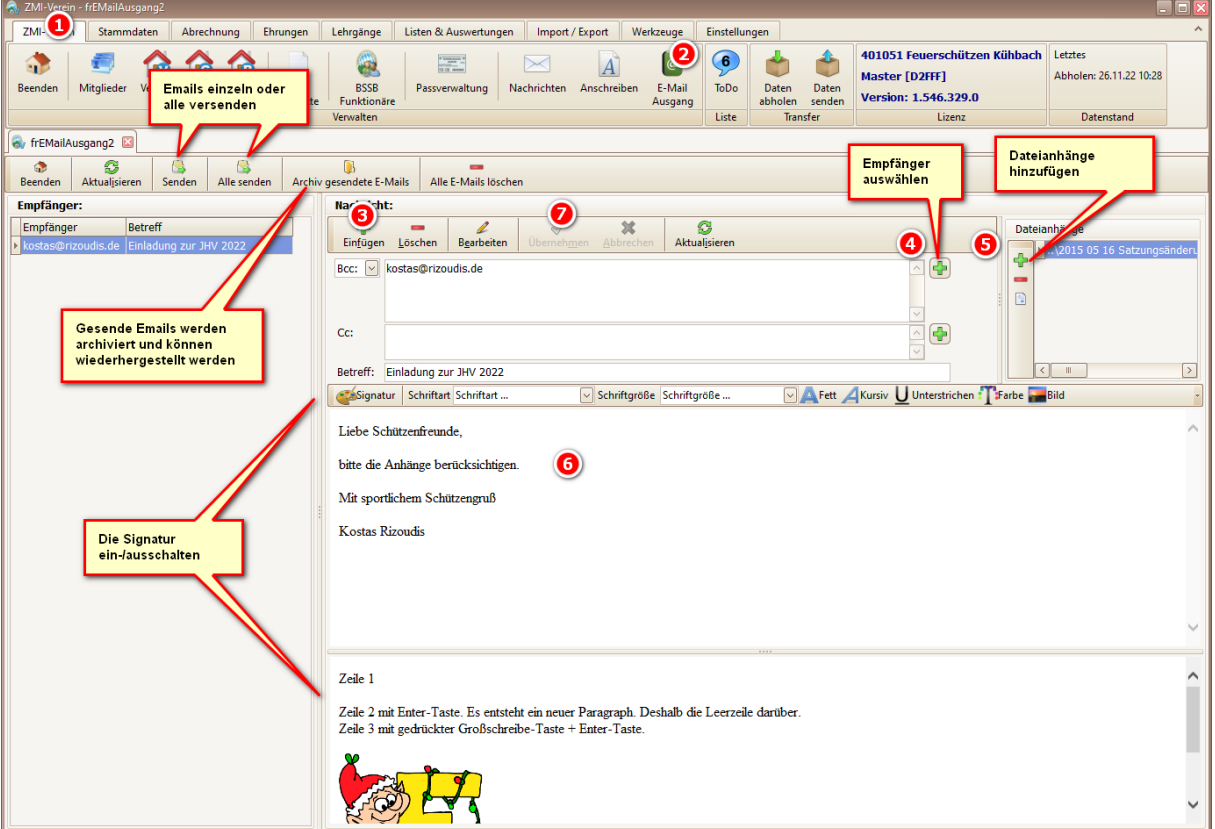

Hinweis: Wenn im Emailtext ein Bild eingefügt wird, so wird es in den Installationsordner/Emails/Temp abgelegt. Somit ist die ZMI Installation auch transportabel. Dieser Ordner kann von Zeit zu Zeit geleert werden, da die Bilder nach dem versenden der Email eigentlich nicht benötigt werden.